## Resource files

step 1 convert your image to grayscale use Image > Mode > Grayscale

step 2 adjust contrast use Image > Adjustments > Levels

## Open connections.psd file

step 1 use selection tool on the tool bar to select a section of one of your files use Edit > Copy or Command + C

step 2 switch to the connections.psd and use selection tool to select one of the square paste into the selection square by using Edit > Paste Into a new layer will be created

step 3 adjust image
use Edit > Free Transform
the pasted-in image can be moved about, rotated, and scaled (hold shift key to lock proportions)

## Show the grid

step 1 show the grid View > Show > Grid

step 2 & set the size Photoshop > Preferences > Guides, Grids, & Slices

Repeat with additional images finding connections

Move squares around if needed use the Move Tool, first tool on the tool bar make sure the correct layer is selected

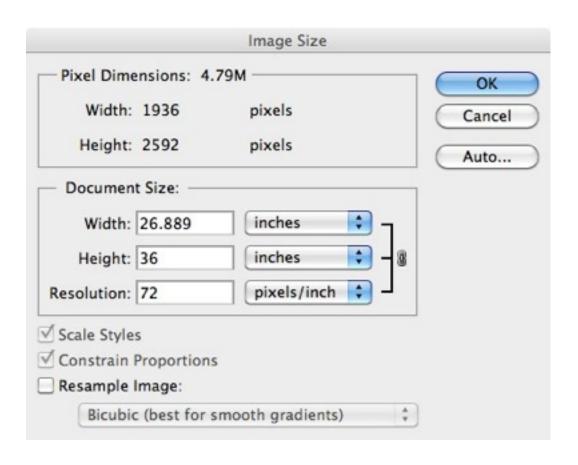

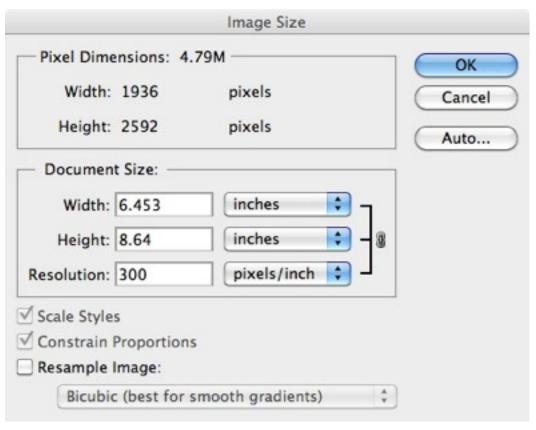